# Dear customer

LAPIS Semiconductor Co., Ltd. ("LAPIS Semiconductor"), on the  $1<sup>st</sup>$  day of October, 2020, implemented the incorporation-type company split (shinsetsu-bunkatsu) in which LAPIS established a new company, LAPIS Technology Co., Ltd. ("LAPIS Technology") and LAPIS Technology succeeded LAPIS Semiconductor's LSI business.

Therefore, all references to "LAPIS Semiconductor Co., Ltd.", "LAPIS Semiconductor" and/or "LAPIS" in this document shall be replaced with "LAPIS Technology Co., Ltd."

Furthermore, there are no changes to the documents relating to our products other than the company name, the company trademark, logo, etc.

Thank you for your understanding.

LAPIS Technology Co., Ltd. October 1, 2020

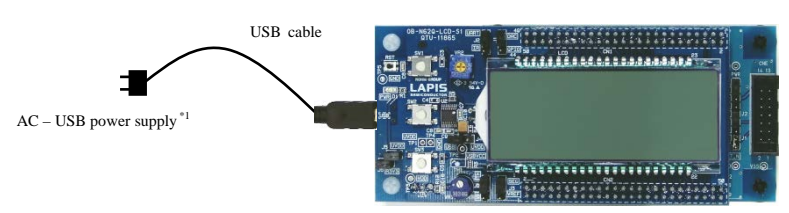

ML62Q1747 LCD Application Board

Figure 2 Use in a stand-alone configuration

- **AC – USB power supply are to be supplied by our customers.**
- **If you connect the ML62Q1747 LCD Application Board to your PC by the USB cable, power is supplied to it.**
- **Use the ML62Q1747 LCD Application Board by default settings.**

#### **1. Connection and launch of the Watch Sample Program**

- 1-1. As shown in figure 1 and figure 2, connect the USB cable to the ML62Q1747 LCD Application Board.
- 1-2. Connect the USB cable to power supply. The Watch Sample Program will start and blink the display of "CONFIG" and time (PM 11:59:59).

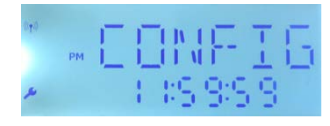

Figure 3 Display of the LCD after starting

1-3. Push the switch"SW1" of the ML62Q1747 LCD Application Board. The Watch Sample Program counts time and displays time on LCD.

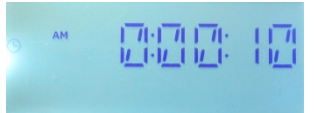

Figure 4 Display of the LCD after pushing the switch"SW1" of the ML62Q1747 LCD Application Board.

- **For more details regarding the method of setting time, refer to ML62Q1747 Watch Sample Program Operation Guide which is included the "ML62Q1000 LCD Starter Kit Software Package" DVD.**
- **If you set time, you must connect the ML62Q1747 LCD Application Board to PC.**
- **If you connect the ML62Q1747 LCD Application Board to PC, refer to step #5-3.**

#### **2. Shut down**

- 2-1. Disconnect the USB cable from power supply.
	- **If you will reset ML62Q1747 during execution of the Watch Sample Program, you must change the jumper settings. For more details regarding the jumper settings, refer to the "3.1 Use in a stand-alone configuration" of ML62Q1747 Watch Sample Program Operation Guide which is included the "ML62Q1000 LCD Starter Kit Software Package" DVD.**

#### **3. Copy of ML62O1000 LCD Starter Kit Software**

- 3-1. Connect the "ML62O1000 LCD Starter Kit Soft 3-2. Copy the "ML62Q1000\_LCD\_StarterKit" folder
	- **Please copy the "ML62Q1000\_LCD\_Starter" except space if you do not copy it to the C**  $\vec{c}$
- 3-3. Eject the DVD from the DVD drive of your PC.

# **4. Installing U8/U16 Development Tools**

This section will take you through the process of Device Information Files and the EASE1000 V2

- **Please use Release 2.2.0 or later as the vers**
- **Operating environment: Windows 7\*, Windows 10\***
- **Please log on as an administrator account.**
- When U8/U16 Development Tools existing **For uninstallation, refer to Step #15.**
- 4-1. Extract the archives of the U8DevTool\_ $Rx\_xx$ .  $*$ " R
- 4-2. Double-click the U8DevInstaller.exe file in the " When this file is executed, the InstallShield Wiz Writer, the Device Information File and the EAS
	- Follow the instructions of the InstallShield
	- **Agree to "SOFTWARE LICENSE AGREE**
	- **Do not change option settings.**
	- **Select "Standard" as "Setup Type"**

When the InstallShield Wizard displays the "InstallShield Wizard displays the "Inst After that, installation has finished.

#### **5. Connecting**

- 5-1. As shown in figure 1 and figure 5, connect the N (hereinafter "EASE1000").
- 5-2. Connect the EASE1000 to PC using the USB ca
- 5-3. Connect the ML62Q1747 LCD Application Boa If you have first connected the ML62Q1747 LC are displayed in sequence.

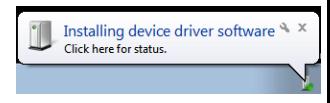

Figure 6 The USB driver installation mess

- At this point, USB driver for the ML62Q17
- In this guide, the USB driver is not necessary
- For more details regarding the installation **Operating environment" of ML62Q1747 W LCD Starter Kit Software Package" DVD.**

## **6. Installing the ML62Q1747 Watch Sample Program**

6-1. Extract the archives of the WatchSample\_*Vxxx*. The Watch Sample Program will be extracted in folder.

• **When you specify a folder other than the above as the folder specified in the [Workspace] field, specify a folder that complies with the "Restrictions on Input Value" described in the "LEXIDE-U16 User's Manual".**

A little while, the LEXIDE-U16 will launch.

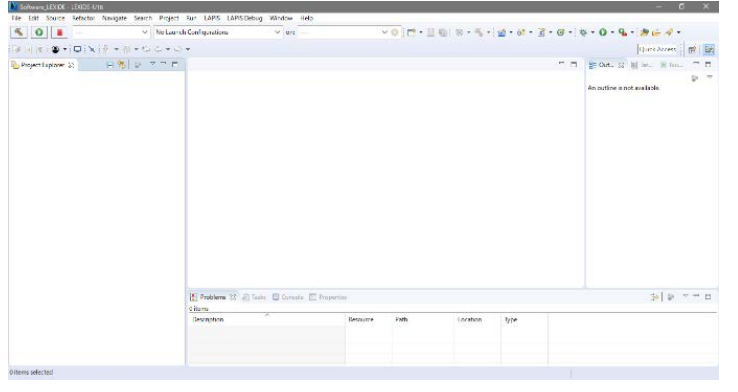

Figure 9 The LEXIDE-U16 immediately after startup (screen when maximized).

#### **8. Importing the ML62Q1747 Watch Sample Program project**

- This section will take you through the process of importing the Watch Sample Program project to the LEXIDE-U16. 8-1. Select the [File] menu > [ Import…] menu command of the LEXIDE-U16.
- The [Import] dialog box will be opened.
- 8-2. Select [General] > [Existing Projects into Workspace] in the [Import] dialog box and click [Next].

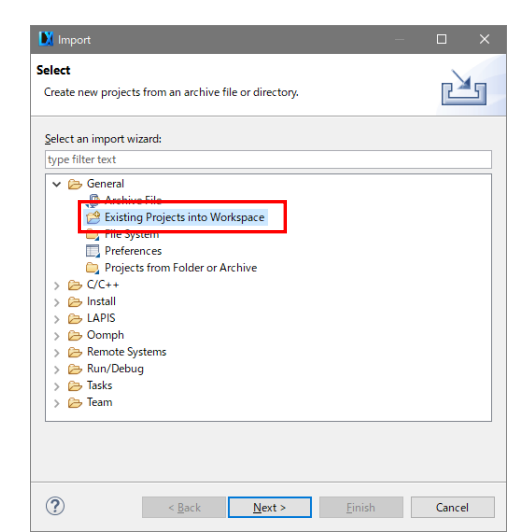

Figure 10 Select [General] > [Existing Projects into Workspace] in the [Import] dialog box.

The [Import] dialog box will be opened.

8-3. Select "ML62Q1000\_LCD\_StarterKit\WatchSample\_Vxxx\Software\_LEXIDE\Watch" folder in the [Select root directory] field of the [Import] dialog box.

The selected folder contains the Watch Sample Program project file (".cproject", ".project").

\*"*Vxxx*" depends on the version of the Watch Sample Program.

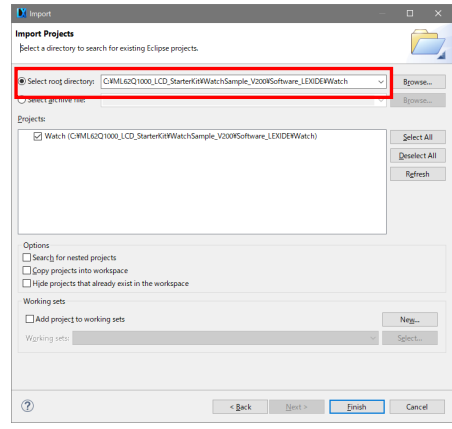

Figure 11 Select "root directory" in the [Project path] of the [Import] dialog box.

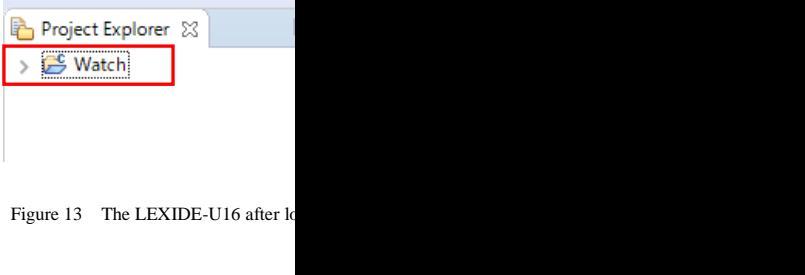

# **9. Building the ML62Q1747 Watch Sample Program**

This section will take you through the process of 9-1. Confirm that "Watch Debug " is displayed in the

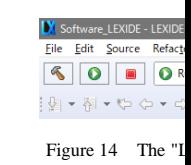

9-2. Click the [Build] button on the toolbar of the LE

 $\sqrt{2}$ 

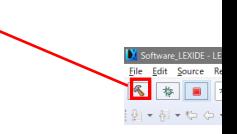

■ ‡

You will be able to see the message "Build Finish

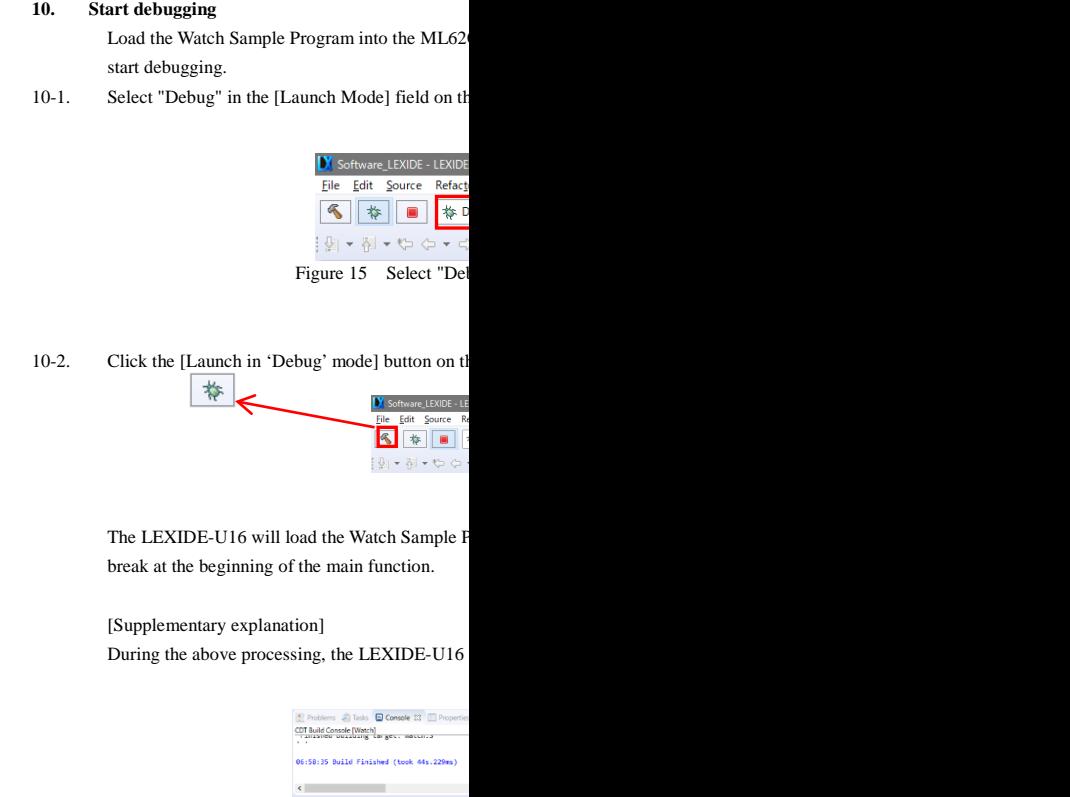

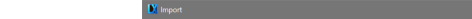

After that, LEXIDE-U16 will display the dialog shown in Fig. 17.

10-3. Click the [Yes] button in the [Confirm Perspecti

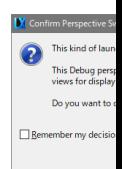

Figure 17 The Persuan Beaumont

you can download the latest version from "LAPIS that gives registered users. Registration is required to access the site using a **12. Stopping the ML62Q1747 Watch Sample Program** Navigate to the support page by clicking on a link 12-1. Click the [Suspend] button on the toolbar of the LEXIDE-U16. address bar. Then click on the 'Register' link.  $\mathbb{R}$ LAPIS Semiconductor support site URL https://www.lapis-semi.com/cgi-bi Id . Ho | B | O . | O <mark>| I | I | II |</mark> U X 3. 3 . | | | 5 %

Execution of the Watch Sample Program will stop.

### **13. Stop debugging**

13-1. Click the [Stop] button on the toolbar of the LEXIDE-U16 to terminate debug.

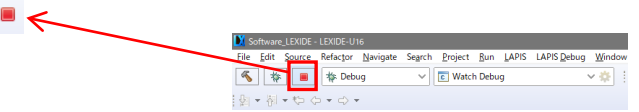

<Terminated> will be displayed in the [Debug] tab of the LEXIDE-U16.

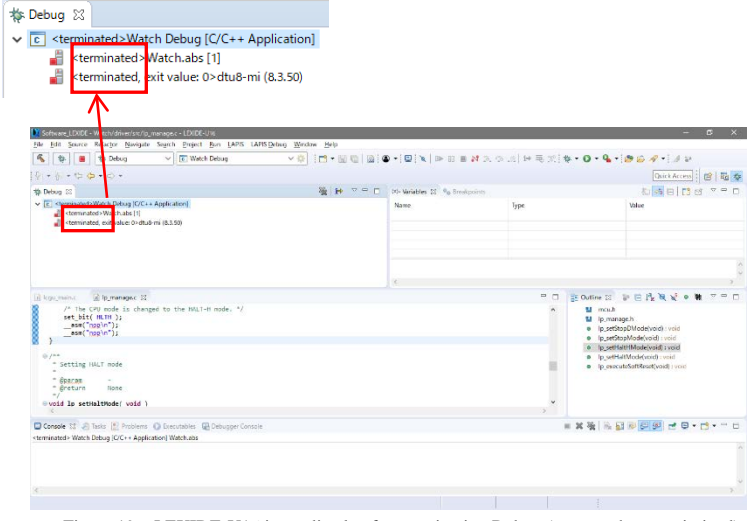

Figure 19 LEXIDE-U16 immediately after terminating Debug (screen when maximized).

[Supplementary explanation]

To return to the layout before debugging, click the [C/C++] perspective button on the right side of the toolbar ■<

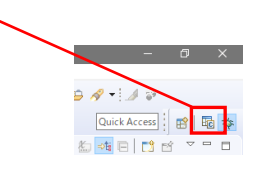

#### **14. Shut down**

**< LEXIDE-U16 >**

14-1. Select the [File] menu > [Exit] menu command of the LEXIDE-U16 The LEXIDE-U16will shut down.

#### **<Hardware >**

- 14-2. Disconnect the USB cable which is connected to the ML62Q1747 LCD Application Board from your PC.
- 14-3. Disconnect the USB cable which is connected to the EASE1000 from your PC.

\* In order to download the software serial number of the EASE100 At the time of registration, sele serial number of EASE1000 V

> Category: Microcon Development/evaluation The serial number of

# **X-ON Electronics**

Largest Supplier of Electrical and Electronic Components

*Click to view similar products for* [Development Boards & Kits - Other Processors](https://www.x-on.com.au/category/embedded-solutions/engineering-tools/embedded-development-tools/embedded-processor-development-kits/development-boards-kits-other-processors) *category:*

*Click to view products by* [ROHM](https://www.x-on.com.au/manufacturer/rohm) *manufacturer:* 

Other Similar products are found below :

[EVB-MEC1418MECC](https://www.x-on.com.au/mpn/microchip/evbmec1418mecc) [20-101-1252](https://www.x-on.com.au/mpn/digiinternational/201011252) [C29XPCIE-RDB](https://www.x-on.com.au/mpn/nxp/c29xpcierdb) [CC-ACC-18M433](https://www.x-on.com.au/mpn/digiinternational/ccacc18m433) [STM8S/32-D/RAIS](https://www.x-on.com.au/mpn/stmicroelectronics/stm8s32drais) [MAX1464EVKIT](https://www.x-on.com.au/mpn/maxim/max1464evkit) [RTK0EN0001D01001BZ](https://www.x-on.com.au/mpn/renesas/rtk0en0001d01001bz) [MAXQ622-KIT#](https://www.x-on.com.au/mpn/maxim/maxq622kit) [YR0K50571MS000BE](https://www.x-on.com.au/mpn/renesas/yr0k50571ms000be) [YQB-R5F1057A-TB](https://www.x-on.com.au/mpn/renesas/yqbr5f1057atb) [QB-R5F104PJ-TB](https://www.x-on.com.au/mpn/renesas/qbr5f104pjtb) [CC-ACC-ETHMX](https://www.x-on.com.au/mpn/digiinternational/ccaccethmx) [OV-7604-C7-EVALUATION-BOARD](https://www.x-on.com.au/mpn/microcrystal/ov7604c7evaluationboard) [SK-AD02-D62Q1747TB](https://www.x-on.com.au/mpn/rohm/skad02d62q1747tb) [SK-BS01-D62Q1577TB](https://www.x-on.com.au/mpn/rohm/skbs01d62q1577tb) [ST7MDT1-EMU2](https://www.x-on.com.au/mpn/stmicroelectronics/st7mdt1emu2) [GROVE BASE KIT FOR RASPBERRY PI](https://www.x-on.com.au/mpn/seeedstudio/grovebasekitforraspberrypi) [CAB M-M\(40-17-](https://www.x-on.com.au/mpn/kamami/cabmm4017rainbow) [RAINBOW\)](https://www.x-on.com.au/mpn/kamami/cabmm4017rainbow) [CY8CKIT-143A](https://www.x-on.com.au/mpn/infineon/cy8ckit143a) [EK-MPC5744P](https://www.x-on.com.au/mpn/nxp/ekmpc5744p) [KITAURIXTC234TFTTOBO1](https://www.x-on.com.au/mpn/infineon/kitaurixtc234tfttobo1) [ENW89854AXKF](https://www.x-on.com.au/mpn/panasonic/enw89854axkf) [ENWF9201AVEF](https://www.x-on.com.au/mpn/panasonic/enwf9201avef) [QB-R5F104LE-TB](https://www.x-on.com.au/mpn/renesas/qbr5f104letb) [LV18F V6 64-80-PIN TQFP MCU CARD EMPTY](https://www.x-on.com.au/mpn/mikroelektronika/lv18fv66480pintqfpmcucardempty) [LV-24-33 V6 44-PIN TQFP MCU CARD EMPTY](https://www.x-on.com.au/mpn/mikroelektronika/lv2433v644pintqfpmcucardempty) [LV-24-33 V6 64-PIN TQFP MCU](https://www.x-on.com.au/mpn/mikroelektronika/lv2433v664pintqfpmcucardempty) [CARD EMPTY](https://www.x-on.com.au/mpn/mikroelektronika/lv2433v664pintqfpmcucardempty) [LV-24-33 V6 80-PIN TQFP 1 MCU CARD EMPTY](https://www.x-on.com.au/mpn/mikroelektronika/lv2433v680pintqfp1mcucardempty) [32X32 RGB LED MATRIX PANEL - 6MM PITCH](https://www.x-on.com.au/mpn/mikroelektronika/32x32rgbledmatrixpanel6mmpitch) [3.3 - 5](https://www.x-on.com.au/mpn/mikroelektronika/335vtranslator) [VTRANSLATOR](https://www.x-on.com.au/mpn/mikroelektronika/335vtranslator) [READY FOR XMEGA CASING \(WHITE\)](https://www.x-on.com.au/mpn/mikroelektronika/readyforxmegacasingwhite) [RELAY4 BOARD](https://www.x-on.com.au/mpn/mikroelektronika/relay4board) [ETHERNET CONNECTOR](https://www.x-on.com.au/mpn/mikroelektronika/ethernetconnector) [RFID CARD 125KHZ - TAG](https://www.x-on.com.au/mpn/mikroelektronika/rfidcard125khztag) [RFID READER](https://www.x-on.com.au/mpn/mikroelektronika/rfidreader) [RFM12B-DEMO](https://www.x-on.com.au/mpn/hopemicroelectronics/rfm12bdemo) [MAROON](https://www.x-on.com.au/mpn/nicai-systems/maroon) [3G CLICK \(FOR EUROPE AND AUSTRALIA\)](https://www.x-on.com.au/mpn/mikroelektronika/3gclickforeuropeandaustralia) [MAX232](https://www.x-on.com.au/mpn/mikroelektronika/max232) [MAX3232 BOARD](https://www.x-on.com.au/mpn/mikroelektronika/max3232board) [ARTY S7-50](https://www.x-on.com.au/mpn/digilent/artys750) [TINKERKIT HALL SENSOR](https://www.x-on.com.au/mpn/arduino/tinkerkithallsensor) [TOUCHPANEL](https://www.x-on.com.au/mpn/mikroelektronika/touchpanel) [TOUCHPANEL CONTROLLER](https://www.x-on.com.au/mpn/mikroelektronika/touchpanelcontroller) [MIKROBOARD FOR AVR WITH ATMEGA128](https://www.x-on.com.au/mpn/mikroelektronika/mikroboardforavrwithatmega128) [MIKROBOARD FOR PSOC WITH CY8C27643](https://www.x-on.com.au/mpn/mikroelektronika/mikroboardforpsocwithcy8c27643) [MIKROBUS CAPE](https://www.x-on.com.au/mpn/mikroelektronika/mikrobuscape) [MIKRODRIVE](https://www.x-on.com.au/mpn/mikroelektronika/mikrodrive) [MIKROETH 100 BOARD](https://www.x-on.com.au/mpn/mikroelektronika/mikroeth100board) [MIKROLAB FOR 8051 L](https://www.x-on.com.au/mpn/mikroelektronika/mikrolabfor8051l)